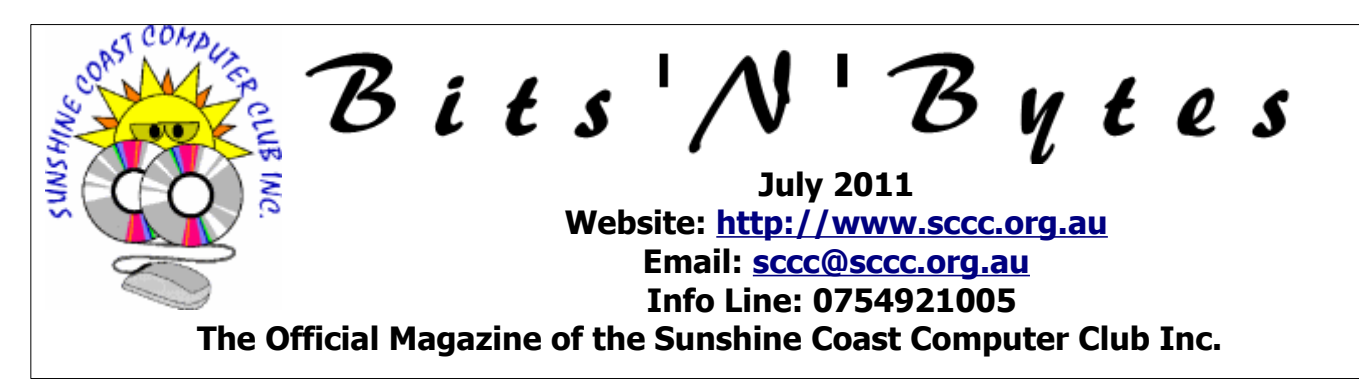

## **What's in this month's edition...**

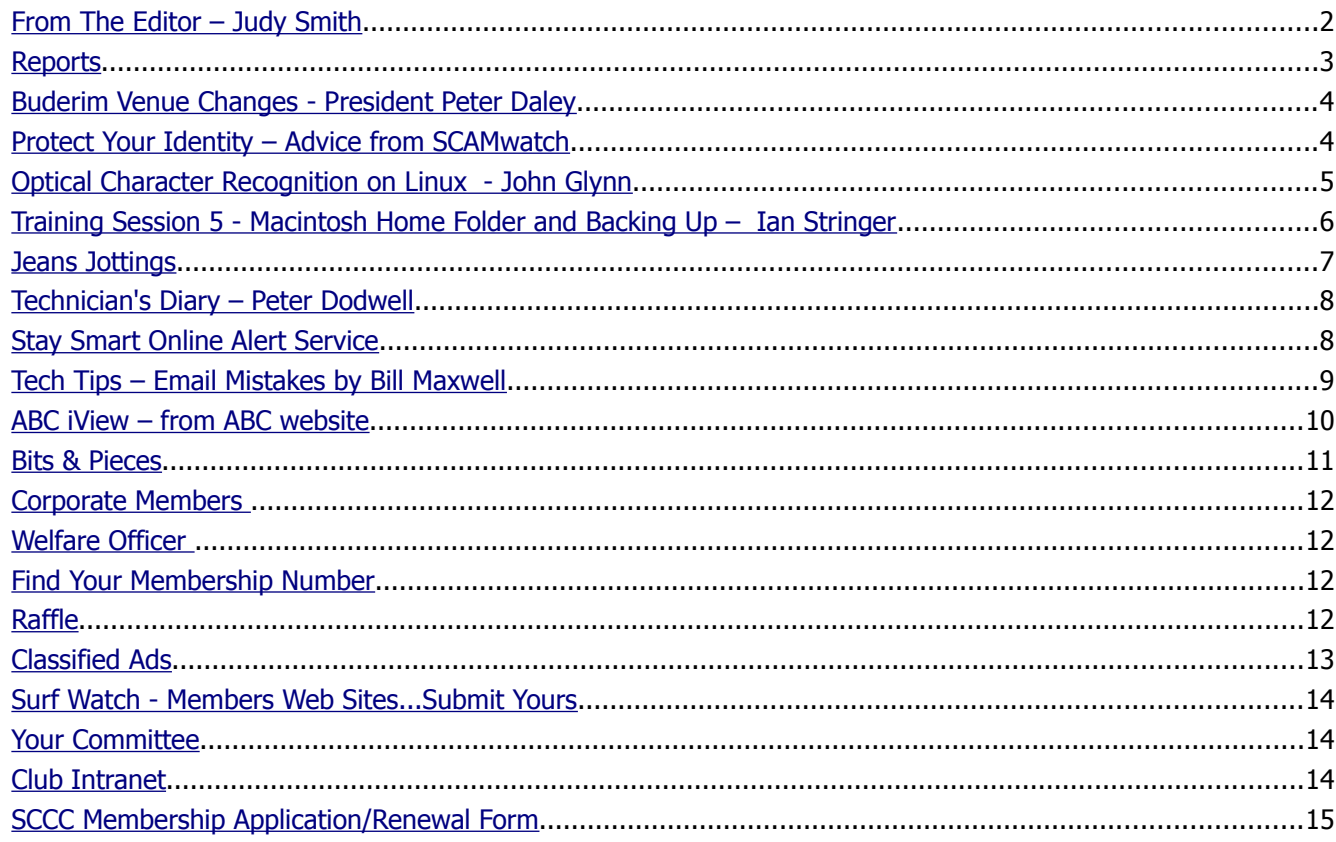

# **Whats On …... General Meeting – Thursday 7 July 2011 at Buderim**

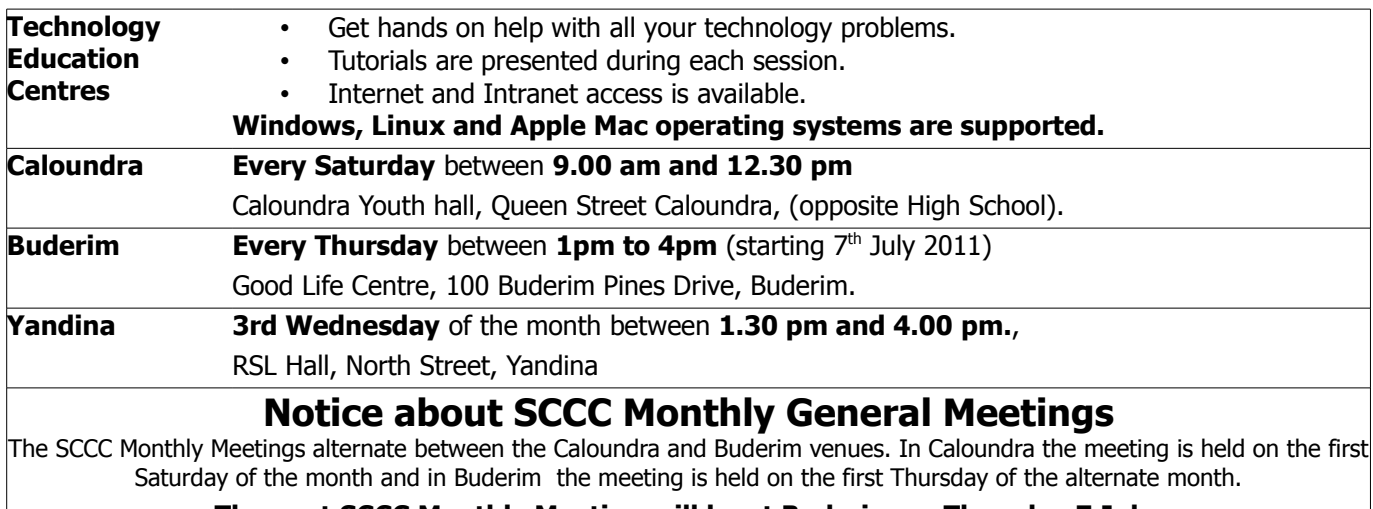

**The next SCCC Monthly Meeting will be at Buderim on Thursday 7 July.**

## <span id="page-1-0"></span>**From The Editor** – Judy Smith

Bits'N'Bytes is produced monthly from February to December each year.

**Contributions** for the newsletter are always welcome. Please send copy for the next issue to reach the editor as early as possible after the monthly meeting or by the deadline: 25 July 2011.

Email: [editor@sccc.org.au](mailto:editor@sccc.org.au%20) or Snail Mail: The Editor PO Box 384, Caloundra, Qld 4551.

## **This magazine is created with OpenOffice and produced in printed form and also electronically in PDF format.**

**Copyright** - material in this newsletter may be copied in other publications provided that copyright rests with the Sunshine Coast Computer Club Inc., This permission is on condition that reference is made to SCCC (with original published date) in the reprinted item.

**Liability** - Although articles in this newsletter are checked for content, no warranty can be given for any loss resulting from the use of material in the newsletter. Articles and advertisements are printed in good faith and views and opinions are not necessarily those held by the club.

**SCCC Privacy Statement** - In joining the Sunshine Coast Computer Club please note that it is a club operated by volunteer members and operating within the community involving many activities relating to meetings, instructional and social functions for members and at times visitors.

This requires the keeping of a member data base and the publication of the names of new members. The Club guards the member data base as best as possible and does not publish member's addresses nor telephone numbers unless authorised.

At times photographs are taken at meetings and functions and are sometimes published. Should you have any problems relating to your personal privacy which arises or is likely to arise, it is your duty and responsibility to advise the Club secretary in writing of the circumstances and requirements.

**What's on Bulletin -** What's On Bulletins are sent once a week, generally on a Monday afternoon, to all members who have provided the Club with their email address. These bulletins give details of up-coming tutorials and topics to be covered at the various meeting venues. You will also find items of interest and club announcements in these bulletins.

**Membership Cards for Collection -** Membership cards for those members who joined or renewed membership for the month ending 20 June 2011 are available for collection at Caloundra and Buderim meetings. Cards that have not been collected in the previous twelve months are also available.

Note - Membership cards show the next renewal date of membership.

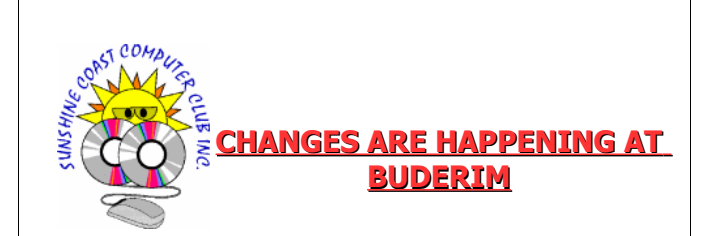

The regular Wednesday morning meetings at the Goodlife Centre, 100 Buderim Pines Drive Buderim will change to Thursday afternoons in July 2011.

The last Wednesday meeting will start at 9.30am on 29 June 2011.

The first Thursday meeting will be 7 July 2011.

#### **The Thursday meeting times will be 1pm to 4pm**

These changes have been implemented to provide members with better facilities and added comfort. We will occupy the the entire top floor of the building so the various groups will be able to set up and enjoy more space and not be bothered by noise from other groups.

The change will also alleviate the current Wednesday morning parking problems.

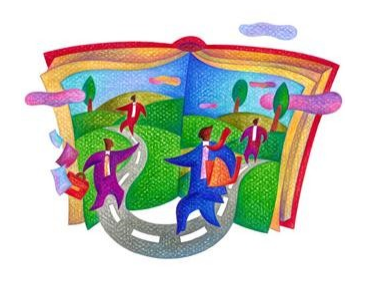

## <span id="page-2-1"></span><span id="page-2-0"></span>**Reports**

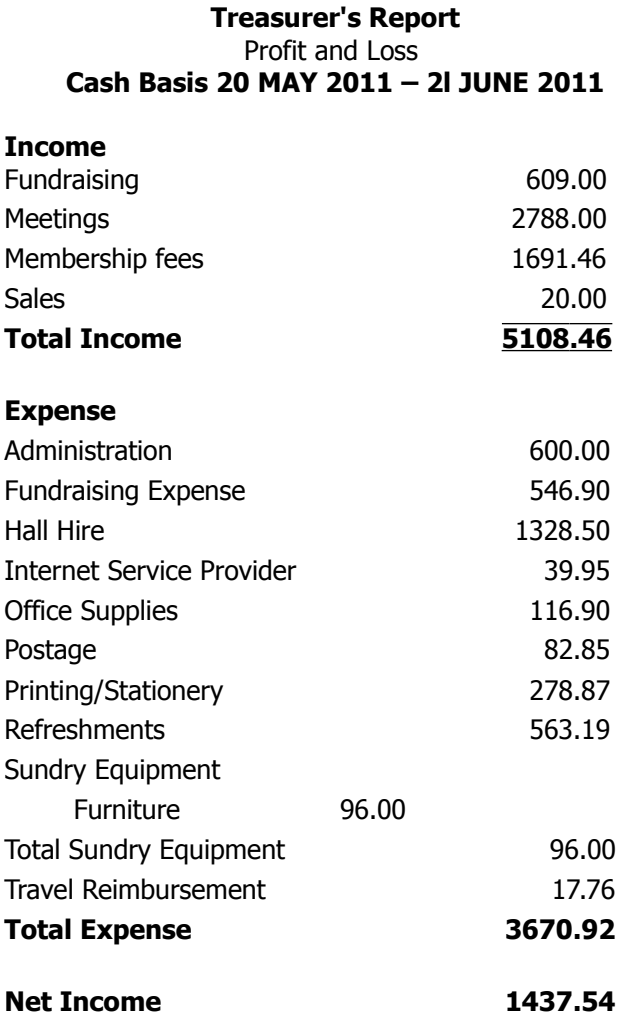

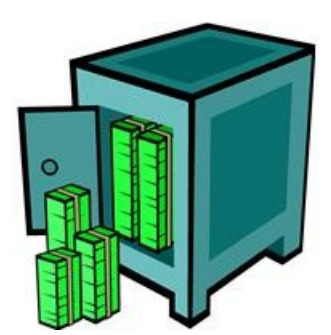

#### **Minutes of the Sunshine Coast Computer Club General Meeting Held at the Caloundra Community Youth Hall Queen Street Caloundra 4 th June 2011**

#### **Meeting: Commenced 11.00 am**

**Apologies:** Tom Bray, Peter Dodwell, Andrew Hadland.

**Minutes of Previous Meeting:** No Business arising from the previous months minutes.

Motion proposed by Ian Smyth that the previous months minutes be accepted was Seconded by Roy Potter. **CARRIE**D

**New Members:** Peter and Dinny Garnsworthy, Ian Hay, John Langford, Pauline Macqueen, Mary Parker, Chris W Phillips,Doreen Sonsee, Morgan

and Vivienne Williams.

**Treasurers Report:** Treasurer Leo Kavanagh presented his report **f**or the period 21/04/11 to 20/05/11. Leo announced that we have some big bills to pay this month, 1837 we have to renew our insurance, which last year was \$2,100, so we expect that to have increased this year. We have successfully de registered the club from paying GST in the future but the tax department have gone back through our assets and we owe them \$1,400, once this is paid we will be free of GST.

The Treasurers Report is published each month in this magazine, any members wanting a more detailed report may request this from our treasurer Leo Kavanagh.

Leo Kavanagh proposed that the Treasurer's Report be Accepted, this was Seconded by Judy Skinner. **CARRIED**

**General Business:** Peter Daley asked if any members had any business they wished to discuss. He then announced that the Buderim Meeting day and time would change from Wednesday mornings to Thursday afternoons, starting on  $7<sup>th</sup>$  July at 1pm. We will be able to occupy the whole top floor of the building, so the various groups will enjoy more space and not be bothered by noise from other groups. It will also alleviate the parking problem.

#### **Meeting closed at 11 15a**m

#### **Marie McGregor (Secretary)**

## <span id="page-3-1"></span>**Buderim Venue Changes - President Peter Daley**

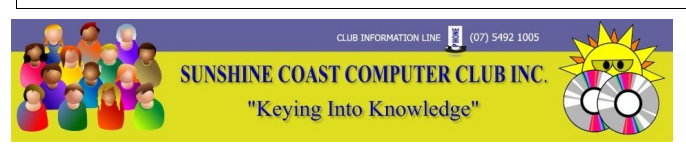

On Thursday the  $7<sup>th</sup>$  of July the SCCC venue set up and timetable for the club's Buderim Technology Education Centre will change from Wednesday to 1pm to 4pm on Thursday afternoons. This is to cater for the growing Buderim attendance numbers. It also means that the layout and location of the club activities at the Good Life Centre will be changed. There will be a lot more parking spaces available because we have tried to time the club activities for when the Good Life Centre is less booked by other groups. This has been a problem over recent months

The club has now been able to book the entire top floor of the Good Life Centre on Thursdays. This means the main tutorials can now be conducted in a separate room from other activities. This will alleviate the noise problems associated with all the activities happening in the same room when the main tutorial P.A. system is in use. The main tutorials will be conducted in the large room next to the toilets on the top floor.

The smaller interest groups will have dedicated areas around the main hall. The Linux, OpenOffice, Apple, and Family History groups will have their own dedicated area. Also, each interest group will have a data projector and computer so they can project their tutorials onto the main hall walls. This will allow these groups to have more space to spread out and provided a better environment for viewing what is being taught, and presented to each group.

There will be many more table places available for members to place the personal computers they bring along. Because more room is available, more tables can be provided as required. Club computers for members use will still be available, and be placed along one of the walls near the top car park entrance.

There will be some fine tuning in the first few weeks to get the best use of the new space. So be patient, we are trying to get it right, and it will get better with time.

The afternoon tea break will still be in the main hall.

I would like to thank all the volunteers and committee members who every week set up and run the club Buderim Technology Education Centre. It is a credit to them that it runs so smoothly, and efficiently. This is

clearly demonstrated by the increasing number of members attending the Buderim venue.

**Remember, as a member of the Sunshine Coast Computer Club Inc. you can at any time attend any of the club Technology Education Centres located at Buderim, Caloundra, and Yandina.**

The committee is always open to suggestions from members to improve club services, so please feel free to make suggestions.

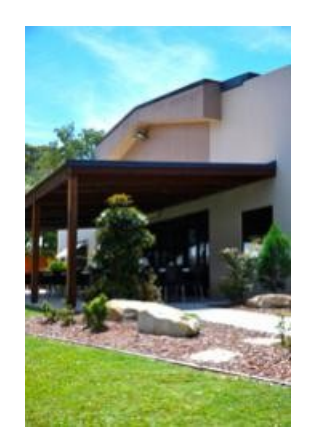

## <span id="page-3-0"></span>**Protect Your Identity – Advice from SCAMwatch**

#### [www.scamwatch.gov.a](http://www.scamwatch.gov.au/)[u](http://www.scamwatch.gov.au/)

- Only give out your personal details and information where it is absolutely necessary and where you have initiated the contact and trust the other party.
- Destroy personal information, don't just throw it out. You should cut up, burn or shred old bills, statements or cards so scammers can not get your personal details from them later.
- Treat your personal details as you would treat money: don't leave them lying around for others to take.
- Order a free copy of [your credit report](http://www.fido.gov.au/fido/fido.nsf/byid/D68F35687B802C41CA256E68001A984F?opendocument) every year to make sure no one is using your name to borrow money or run up debts.

## <span id="page-4-0"></span>**Optical Character Recognition on Linux - John Glynn**

Optical character recognition (OCR) is a program that converts text in an image (e.g. photo or scanned image) into a text file, which can then be manipulated or loaded into Open Office where the font, layout etc. can be changed.

Linux has lacked a good OCR program like Omnipage for Windows, however lurking in the background for some years has been a backend for OCR called tesseract. Tesseract was developed by Hewlett Packard. This backend does an excellent job of actually converting the image into text but it has no graphical frontend interface and has no help or man page. Also it will only work with TIFF files. Install tesseract with the Mandriva Control Centre (Install & Remove Software) or with #urpmi tesseract in a root konsole.

Luckily the GIMP makes preparation of the image file fairly straightforward. Tesseract can only handle uncompressed single bit tiff files, so you need to convert your existing image into this format. Tesseract also cannot handle multicolumn pages. The steps necessary to prepare a tiff file for tesseract are as follows:-

**1.** Use the rectangular selection tool to separate the text into separate columns.

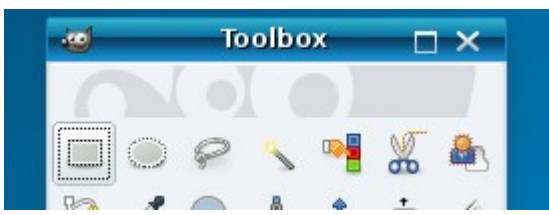

**2.** If the image is small enlarge it with Image  $\rightarrow$ Scale Image I use an image width  $\sim$  2/3000

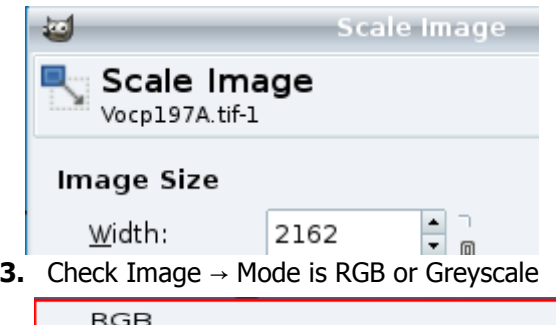

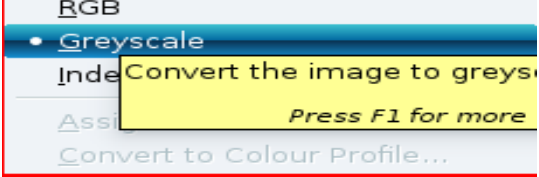

**4.** Use Colours-> Treshold to enhance the contrast between the background and foreground colours. Make sure the preview box is ticked. Move the triangular black slider back & forth to get the best clarity for the text. Choose a setting where the feet of the characters do not merge. I've found that this step is not necessary for most images. If you don't like the final result you can always try with a different setting.

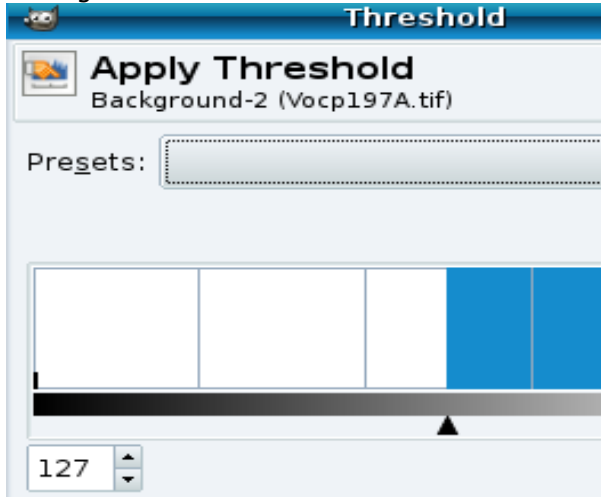

- **5.** Use Layer  $\rightarrow$  Transparency and select Remove Alpha Channel.
- **6.** Go back to Image→Mode & select Indexed. This brings up another box – choose Black and white – check that dithering is off. Click on Convert.
- **7.** Save the file using File->Save As and select the tif,tiff file option or simply add .tif at the end of the file name. Select Uncompressed when asked.

To do the conversion open a konsole window and change to the directory where the tiff image file is located and type

tesseract <image filename> <outputfile name

Do not use an extension on the output filename tesseract will add .txt to the filename

Finally I have noticed that I get much better results if there is a good margin between the text and the image edge. Good Luck!

## <span id="page-5-0"></span>**Training Session 5 - Macintosh Home Folder and Backing Up – Ian Stringer**

**Home Folder:** With a blank screen, open a **New Finder Window** (⌘**N**) from the Finder **File** drop down menu. In the gray **Sidebar**, under PLACES, dick on the **house** icon. This is your **Home Folder**, and usually has your name against it. This opens a list of folders in the first white column.

The **Desktop** folder shows what is currently open on your desktop, and is the same as the PLACES **Desktop**.

The **Documents** folder is the same as the PLACES **Documents**, and should contain most of your work. Note that this folder has a further **Documents** folder inside it. This second folder contains folders/files you may have put in the **Documents Stack** in the **Dock**. The **Documents Stack** is a great place to keep folders/files you use frequently.

The **Downloads** folder shows folders/files you have downloaded off the Internet; they are also in the **Downloads Stack** in the **Dock**. If you save attachments from e.g. emails, they will be saved here. So you can find them in both places.

**Library** is **your** personal library; other users will have their own separate library. Have a look, but do **not** touch anything in this **Library**!!

**Movies** is where you can access your movies and store them. You can store DVDs here, too. You create movies by opening the **iMovie** application.

**Music** is where your **iTunes** keeps your CDs, etc. Do not tinker with these folders/files; open the **iTunes** application to access your music and other features of *iTunes*. Music you create with **GarageBand** is also stored there.

**Pictures** is where **iPhoto** keeps your pictures. You open the **iPhoto** application to access your pictures and other features of **iPhoto**. I have several extra folders in here for other graphic items (e.g. clipart), including a folder I call **Pics**, where I keep large albums that I do not want to keep in **iPhoto**.

**Public** is a **Shared Folder** where you can place folders/files for other people to access. This folder has a **Drop Box**, where other people can put files onto your computer. This is something of a mystery for me, as I don't interact with other computers.

**Sites** has to do with Websites and the Internet (I think).

**Backing Up:** Note that your **Home Folder** contains **all** your computer information, not just your documents, so this is what you need to back up regularly. The saying 'Not if, but when your Hard Drive

crashes...' is so true, and I cannot stress too strongly that you need to back up your **Home Folder** frequently - at least monthly; weekly if you use your computer a lot (some people do it daily). You can now buy large external hard drives for less than \$100, and the USB drives are small and convenient. The Macintosh has an **Application** called **Time Machine**, which automates backing up your work, and recovery when needed; it is very easy to use.

Plug your external hard drive directly into a USB port on your computer (not a USB hub or the keyboard). Click on **Applications** in the gray Sidebar, then click on **Time Machine.** A window will open that will lead you through setting up your **Time Machine**. It will automatically open **Time Machine Preferences**. Tick the box to **Show Time Machine status in the menu bar**; this will put an icon like a clock in the right hand end of the top menu bar. Click on this icon to open the drop down menu. Select **Back Up Now**. I find it useful to open **Time Machine Preferences...** as well so I can watch the progress. Have a look at the resulting pane.

It might be best for me to demonstrate how to **Backup** and **Restore** on the **Time Machine** at the Club. It is much easier to use than to describe!

Training Session 5 - Macintosh Home Folder and Backing Up © Ian Stringer 15 June 2011

T S 1 - Macintosh 'Finder' - March 2011

T S 2 - Macintosh Finder Features - April 2011

T S 3 - Macintosh Finder Menu Items - May 2011

T S 4 - Macintosh Applications & Dock - June 2011

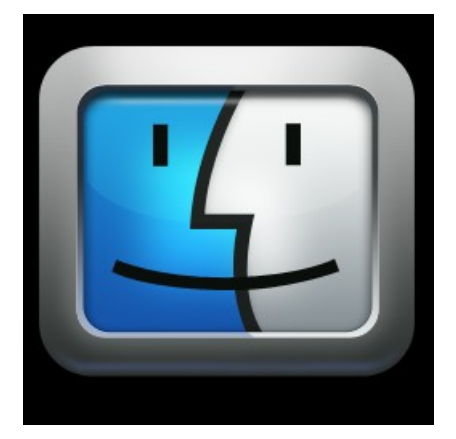

## <span id="page-6-0"></span>**Jeans Jottings**

## **Windows 8 Preview**

From PC Rescue "Digital Times" 9 June 2011

"A few weeks ago Microsoft CEO Steve Balmer let the cat out of the bag by mentioning the next version of Windows. Last week they confirmed work on Windows 8 is well underway by releasing a preview of what the system will look like.

Windows 8 is going to come at a critical time for Microsoft as they are being left behind in the move to the cloud based, mobile Internet which Apple and Google are embracing. Their new operating system is going to have to deal with a lot of concepts that Microsoft have to date struggled with. We'll be watching what Microsoft do very closely.

If you're looking at buying a computer, don't let the upcoming Windows 8 release alter your plans. Given it's not expected to be available until the middle of next year and we recommend you wait at least a few months before buying the new system, it's not worth considering the new version of Windows until the end of next year.

Eighteen months is a long time in the computer world and just how the marketplace will look then is anyone's guess. Right now it's difficult to see how Microsoft are going to reclaim leadership from Google and Apple in this field."

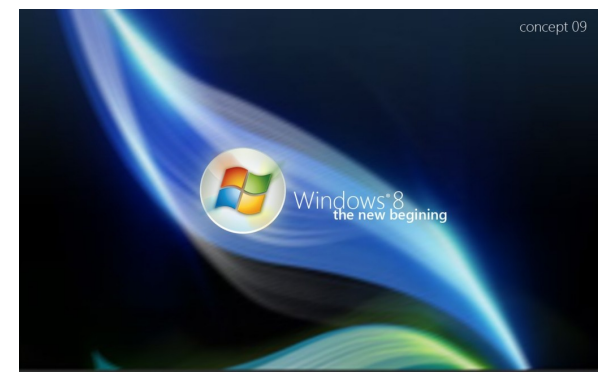

#### **WAYS CRIMINALS MANIPULATE SEARCH ENGINE RESULTS TO FOOL PEOPLE INTO CLICKING ON LINKS TO MALICIOUS WEB SITES.**

From Stay Smart Online Newsletter June 2011 [\(http://www.ssoalertservice.net.au/content/doc/June20](http://www.ssoalertservice.net.au/content/doc/June2011.pdf) [11.pdf\)](http://www.ssoalertservice.net.au/content/doc/June2011.pdf)

The above link gives details of how criminals manipulate Search Engine Results to lure unsuspecting people into clicking onto links to malicious web sites in order to compromise their computers for fraudulent purposes. The article explains more about how these

attacks occur and what you can do to detect and prevent such attacks.

Sophos has released a useful video [\(http://www.youtube.com/watch?](http://www.youtube.com/watch?v=xIZwE1rlNR0&feature=player_embedded)

[v=xIZwE1rlNR0&feature=player\\_embedded\)](http://www.youtube.com/watch?v=xIZwE1rlNR0&feature=player_embedded) explaining how this can occur in reality. The video also demonstrates the second stage of the attack, involving the installation of the fake anti-virus software and gives you a good idea about what they look like and how they work.

What can you do to protect yourself online? In cases such as this it is important to rely on a variety of counter-measures, such as those outlined in http://www.ssoalertservice.net.au/view/3a53c9a71576a 260ccf8018ba7e4df70

When it comes to installing software  $-$  as a general rule – do not install it if you did not actively go looking for it. Ask yourself – could this be a trick? If you didn't actively go looking for it, chances are you don't really need it and you could save yourself a lot of pain trying to remove it if you later discover it was harmful.

The information in the article has been given to members numerous times in various tutorial given at the Club. Members especially those who are unable to attend meetings would be well advised to at least look at the video to see screen shots that will make them more aware of what to look for.

#### **ABC Programme Nightlife- Paul Wallbank**

In the Nightlife programme on Thu 30 June 11 from after the 10.00 pm news bulletin on ABC radio Tony Delroy will have Paul Wallbank with him to tell us what to make of the wave of cyber crime we have been seeing in the news lately. Towards the conclusion of the programme there are generally answers to questions from callers. A podcast of the programme will be available a day or so later. Go to the Nightlife site at <http://www.abc.net.au/nightlife/>- and click on the Podcast tab and go to the Recent Episodes and look for one headed Thu Nightlife. At the bottom of the text about the programme are the words 'Downloaded as an MP3'. You may either right click on 'MP3' and from the drop down click on 'Save file as and the file can be downloaded and kept on file, or left click on the bar below these words and the programme will start to play from the site.

Note that the Podcast list is continually being updated so these instructions may not read as above for any length of time.

Bits'N'Bytes July 2011

# <span id="page-7-1"></span>**Technician's Diary – Peter Dodwell**

One of my clients came to me with a problem a few

days ago. He wanted to copy a file to his second hard disk. The process failed with a cyclic redundancy check (CRC) error message. When you save a file, it is recorded in one or more sectors on your hard drive or other recording media. The system then

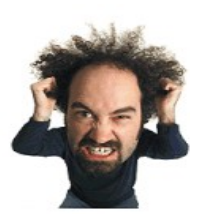

calculates a mathematical hash for future checks of the file's integrity which is stored on each sector. "CRC" errors happen when there's a surface defect with either the source or the destination media which prevents the file from being 'read' correctly.

The fact that he saw it when trying to copy a file indicates that the bad spot may be either within the file itself or on the destination drive.

The first step is to check where the error might be. Here's how. Copy the file again, and try to paste it to a USB memory stick. If this fails with the same message, then the error is in the source file. On the other hand, if it copies correctly, the error is on the original destination drive. Supposing that the error is within the original file, we need to repair it as much of it as possible by copying it somewhere else. This has to be done from the command line. Note that you'll have to know the name of the file and its location. In XP, open the 'Start' menu, select 'Run', type cmd in the run box and press enter. In Vista & 7, click the start button, type **cmd** in the search box, right click on the cmd item, and select run as administrator. This will open the command prompt. C:\Windows\system32> in Vista & 7, or [C:\Documents](file:///C:/C:/Documents) and settings\(username)>. In all cases type in **cd ..** and press enter, then do it again to get to the c prompt [\(C:\](file:///C:/C:/)**>)**. Once here, navigate (CD=change directory) to wherever the file is located

**C:\>CD (to wherever the file is located**. **C:\wherever>xcopy /c myfile.doc F:** (or whatever drive letter for memory stick). 1 file(s) copied.

Two important things to note here: I've used the **x**copy (for eXtended copy) command, and I've added the **"/C" switch** which keeps copying even if errors are encountered. The default behaviour XCOPY is to stop if an error occurs.

Now that we've got a "no worse than" backup copy, we can start attempting to repair the disk. To do this, go to 'My Computer', right click on the faulty drive, select 'Properties', open the 'Tools' tab, then select check drive for errors. You'll have to restart the computer so that the program can run before anything else starts. If all goes well, this should lock out any faulty sectors. But beware, your drive may be on the verge of failing. But at least, you'll have time to safeguard any valuable data.

## <span id="page-7-0"></span>**Stay Smart Online Alert Service**

Stay Smart Online is the Government's cyber security website designed to help Australians understand cyber security risks and educate home and small business users on the simple steps they can take to protect their personal and financial information online. The website is hosted by the Department of Broadband, Communications and the Digital Economy and has received input and support from a range of other Australian Government agencies which have related responsibilities.

## **Stay Smart Online Basic Information**

The internet has increasingly become part of our daily life. It provides a way for us to connect and communicate with the outside world. It's important to secure your computer properly—otherwise you may be putting yourself at risk. There are six simple things you can do to better protect yourself online:

- Install security software and update it regularly.
- Turn on automatic updates so all your software receives the latest fixes.
- Set strong passwords, particularly for important online accounts and change them regularly consider making a diary entry to remind yourself.
- Stop and think before you click on links or attachments in emails.
- Stop and think before you share any personal or financial information—about you, your friends or family.
- Know what your children are doing online. Make sure they know how to stay safe and encourage them to report anything suspicious.

On this website you can subscribe to the [Stay Smart](http://www.staysmartonline.gov.au/alerts) [Online Alert Service,](http://www.staysmartonline.gov.au/alerts) a free service that provides information on the latest computer network threats and vulnerabilities in simple, non-technical, easy to understand language. It also provides solutions to help manage these risks.

## <span id="page-8-0"></span>**Tech Tips – Email Mistakes by Bill Maxwell**

#### **10 Common E-Mail Habits that Waste Time and Cause Problems:**

#### **1. Vague or non existent subject line.**

Make it easy for recipients to know what your message is about. If you're like most people, you have an inbasket that summarizes your incoming messages, probably by date, sender, and subject. Don't you love it when you can get the information you need simply from the subject line? The sender has made it easy for you and has saved you time.

#### **2. Changing the topic without changing the subject.**

E-mail users employ bait and switch all too often, usually out of laziness. For example, you send a note to a co-worker about subject 1. That co-worker later needs to send a note to you on subject 2. However, instead of creating a new note and labelling it "subject 2," he or she simply replies to you, discusses subject 2, but keeps the subject line as "subject 1." Annoying, isn't it? When you send e-mail, make sure the subject line matches the actual subject. If you're going to send a note via a reply, change the subject line to match the actual subject.

#### **3. Including multiple subjects in one email.**

Covering multiple topics in one email involves less sending and hence less email traffic and volume. However, your recipient might overlook one or more of those topics. It is better to keep to one topic per message.

## **4. Sending before thinking.**

Make sure you really mean to say what you've written. People can interpret your words differently from what you meant. A statement made in jest to someone via email may have a greater chance of being misinterpreted than one made in person. Also, be careful about reacting and replying too quickly to an e-mail that upsets you.

## **5. Inadvertent replying to all.**

Before hitting REPLY TO ALL, make sure you really need to do so. Does everyone need to see your response. Does your response benefit everyone else?

## **6. Omitting the context of a repl**y.

As long as it's not overdone, including the text of the original message in your reply can help the original sender understand your response. If all you send back however, is a YES or That's Right, it may be difficult for the sender to understand your answer.

#### **7 Shooting the messenger.**

Make sure you make the proper distinctions when you reply to an email. When you reply, address your comments to person A, the sender of the message and not the person they were talking about.

#### **8. Misaddressed recipients.**

Be careful when addressing email, particularly if your software has a "predictive fill-in" feature.

#### **9. Displaying addresses of recipients who are strangers to each other.**

Were you ever the recipient of an e-mail that had a gazillion other recipients as well? The message header, which had all of those recipient addresses, probably took up half your screen. Besides annoying you, the sender might have compromised your privacy by revealing your e-mail address to all the other recipients. Don't make the same mistake. If you're POSITIVE that each of your recipients already knows (or could find out anyway) the address of every other recipient (e.g., they're all in your company), and if the number of recipients is fairly small, go ahead and list them. Otherwise, address the note to yourself and put the recipient addresses in your blind carbon copy (bcc) field. Your recipients will not see who received your note, thus saving space and protecting the privacy of each recipient.

## **10. Replying VS forwarding.**

Didn't you hate it when you were young and your parents talked about you to their friends while you were present? They'd refer to you in the third person, as if you weren't even there.

I thought about that situation last week after talking to a prospective client with whom I had spoken a few months earlier. I sent him an e-mail with links to my TechRepublic articles and blogs. Later that day, I received a reply from him. However, when I opened it, here's what I read:

John,

Despite his claim, I don't remember talking with Calvin before. It may have happened but wasn't memorable. When you have time, could you read his article and let me know if it is worth doing anything else with it? Thanks.

Of course, the prospective client meant to forward my note to John (presumably a subordinate). Instead, he hit Reply, sending his note right back to me, not to his subordinate.

Continued Page 11

## <span id="page-9-0"></span>**ABC iView – from ABC website**

#### **Overview**

iView is designed to work with computers that have a high-speed broadband connection like ADSL2.

The iView widget is the perfect way to keep on top of the featured and recently added programs to iView. It also details the programs that are about to expire and will send you straight to streaming the show when you click on the links.

There are a range of [participating ISPs](http://www.abc.net.au/tv/iview/isp.htm) that iView is provided unmetered.

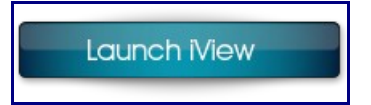

## **What is iView?**

ABC iView is a free internet broadcasting service which offers full-screen video, streamed on-demand and at a high resolution. It's been created for the growing number of people with high speed internet connections who want good quality pictures and great content to watch on their computer.

## **How does it work?**

ABC iView streams video, so there's no need to wait for downloads. Just hit the play button and you can watch high-quality, full-screen video straight away. It's designed to work with computers that have a high speed broadband connection like ADSL2 (1.1Mbps and above).

There are numerous genres available for you to browse including Arts and Culture, Comedy, Documentary, Drama and Lifestyle along with News. Or you can view a list of all the programs available on the service via ABC1, ABC2 and iView exclusive groupings. If you see a show you like, you can save it in your playlist so you can watch all your favourite shows one after another. It's like programming your own TV channel. (Please note the playlist functionality is temporarily suppressed however we are hoping to bring it back as soon as possible)

When you select a video, you'll get an automatic preview and more information about the show. The info box also tells you when it was added, how many days until the program expires, how big the file size, show classification, duration plus links to the program's website, download options as well as an 'email to a friend' function.

By pressing play you go straight to full screen. You can pause, fast forward or rewind programs. To return to the menu, press the back button. You can also use the escape key on your keyboard to return to a standard browser window. You can then resize the window to any size you like.

## **How often is ABC iView content updated?**

Videos of the selected programs will be published after they have appeared on TV. Usually they will appear the next day.

## **Why do the programs expire?**

The service is targeted at viewers who expect the audio and video quality to be "the highest available", but want to avoid substantial download charges; and all file sizes are declared before users press play on a program. To minimise the cost to the ABC of hosting these large media files, programs will only be offered for a period of time, up to 30 days. The expiry period is sometimes determined by rights restrictions too.

#### **Will ABC iView affect my internet service provider download limits?**

ABC iView is [unmetered on some ISPs.](http://www.abc.net.au/tv/iview/isp.htm) This means you can watch iView through these ISPs without eating into your monthly allowable bandwidth. If you are unaware of your download quota, please check with your internet service provider.

For metered ISPs, viewing any of the streaming video content on ABC iView will count towards your download limit. As you press "play" the size and duration of each video file will display to help you manage this. For example, a half hour episode of At the Movies is 125 MB. However, if you only watch 10 minutes of it, you will only consume 40 MB of data.

## **Does it work on all operating systems?**

It works on Mac, PC and Linux.

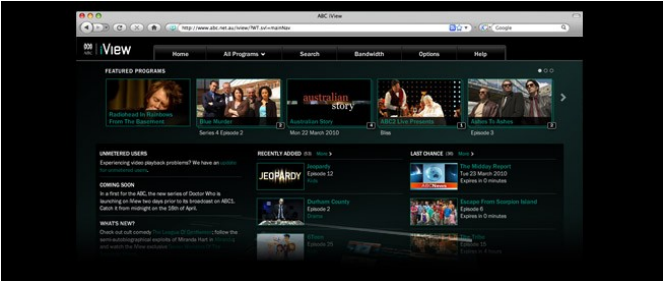

## <span id="page-10-0"></span>**Bits & Pieces**

## **Continued from page 9**

#### **Tech Tips - Email Mistakes by Bill Maxwell**

Be careful that you don't do the same thing. If you're writing about person B but sending the note to person C, make sure you do forward (or send) your note to C and that you don't inadvertently reply to B.

By the way, after getting this note, I replied back to the person, asking whether the note had been meant for someone else and offering to figure out who "John" was and to send him the note directly. The person replied again, apologizing and admitting that he was poor at multi-tasking.

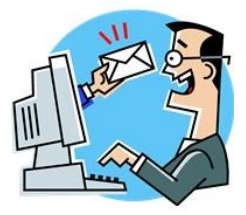

#### **Insert the plastic bag through the neck and screw the top to seal.**

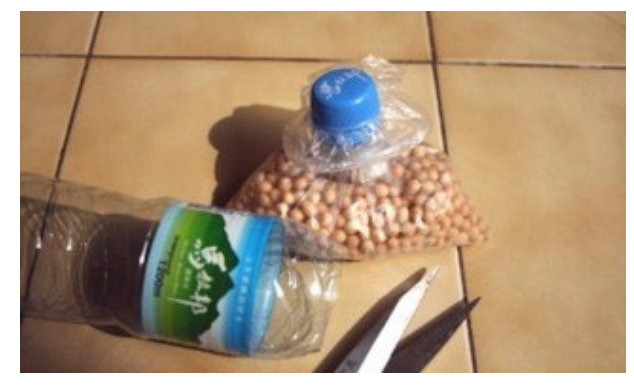

**The bag is made to be air-tight, such that water will not leak, the secret lies with the top and screw cap!** 

**This is a great idea to share. Good for us and the environment too.**

# **USE OF BOTTLE TOPS TO SEAL A BAG.....**

WHO EVER THOUGHT OF THIS SHOULD GET A GREEN **MEDAL** 

**WHAT A GREAT IDEA. NO MORE TWIST TIES OR RUBBER BANDS. This method is WATER PROOF AND AIR TIGHT. GREAT!** 

**The guy who first thought of the idea should be given an award for originality!!!** 

#### **Seal Plastic Bags with Old Bottle Caps**

[<http://lifehacker.com/5653113/seal-plastic-bags-with](http://lifehacker.com/5653113/seal-plastic-bags-with-old-bottle-caps)[old-bottle-caps>](http://lifehacker.com/5653113/seal-plastic-bags-with-old-bottle-caps)

#### **Cut up a disposable water bottle and keep the neck and top, as in photo.**

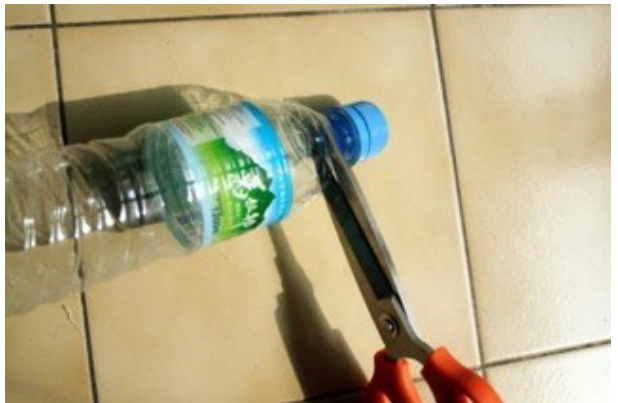

**Zip-top bags are great, but sometimes you buy something in bulk and you're stuck with an unsealable bag. Home-centric blog Re-Nest shows us an easy way to give these bags an airtight seal with an old water bottle.**

**All you need to do is cut off the top of the bottle and take off the cap. Push the bag through the bottle neck, fold it over the edges, and twist the cap back on. Now, your bag has an air and water tight seal, and you didn't have to waste the bag.**

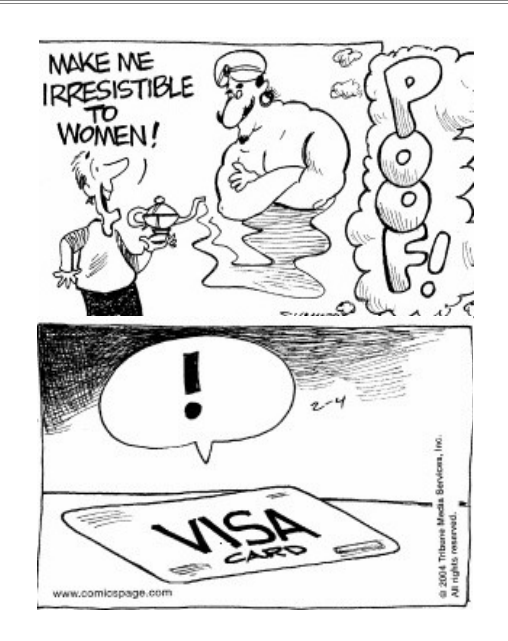

Page 11

## Page 12

#### **THE LAST SCCC RAFFLE WAS DRAWN 22 JUNE 2011 AT THE BUDERIM MEETING** using the Random Number Generator

The prize was a Tom Tom GPS (Global Positioning System) – Model VIA 180. The TomTom Via makes navigation a breeze, putting you firmly in the driving seat. Designed for convenience, it also lets you use your voice for many different tasks and get accurate arrival times through IQ Routes on top of the very best maps.

The lucky winner with ticket number 152 was Max Young who bought the ticket at a Buderim meeting.

Thank you to the members who supported this raffle and to the members manning the desks and selling tickets in the raffle.

## **RAFFLE TO BE DRAWN SATURDAY 16 JULY 2011 AT CALOUNDRA**

Following the popularity of the previous Club raffle when the prize was a Blackberry Pearl 9100 Smartphone another of these has been obtained for the raffle to be drawn at the Caloundra Meeting on Saturday 16 July 2011. This is one of those telephones that will keep the winner up to date with the latest. It will do everything you want and more. You can send e mail and text messages, use it for video recording, as a media player, browser, for instant messaging, listening to music for up to thirty hours and of course chat and much more. Read about all the features when you buy your tickets**.**

For all that, tickets are one dollar each and available at all meetings until the day of the draw.

Remember buying of tickets is voluntary

## **RAFFLE TO BE DRAWN THURSDAY 18 AUGUST AT BUDERIM**

Another exciting Raffle Prize. Win the BenQ S11 Full HD Digital Video Camera 1080p with Built-in Pico Projector, and capture life's highlights in spectacular 1080p Full HD video, then showcase them in a screening for friends and family—all with BenQ's trendsetting DV S11. The built-in projector lets you share movies anytime, anywhere right from a device that fits in your pocket. It's a new source of fun, and you can have it to go.

Read the specifications when you are buying your tickets.

Tickets are one dollar each and available at all meetings from 21 July 2011 to day of draw.

Remember buying of tickets is voluntary.

<span id="page-11-0"></span>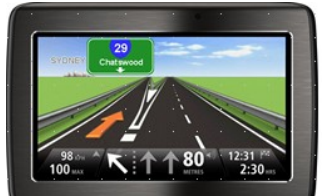

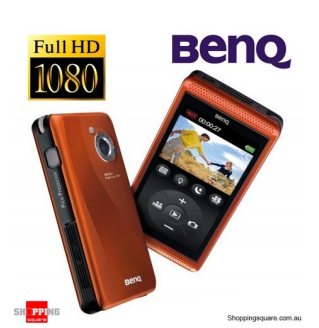

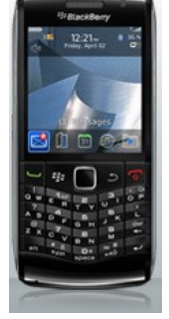

<span id="page-12-2"></span>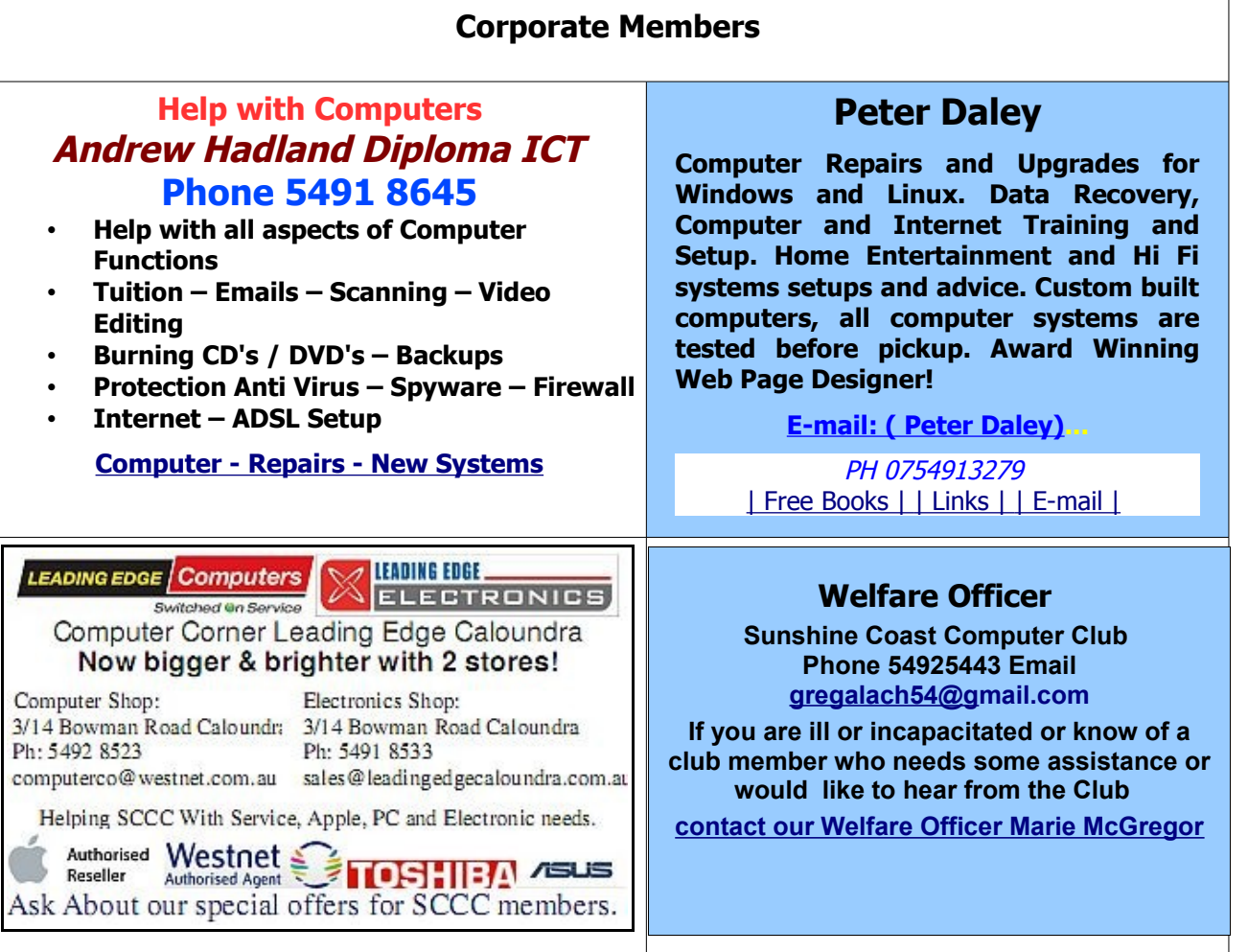

## <span id="page-12-0"></span>**Find Your Membership Number**

Do you read your Bits'N'Bytes each month? Find your membership number hidden somewhere in one of the pages and win five free tickets in the current raffle.

The membership number will be chosen at random and will appear as a four digit number within the text of the magazine and may be on any page. If your membership number has 1, 2 or 3 digits, it will be shown with leading 0s.

<span id="page-12-1"></span>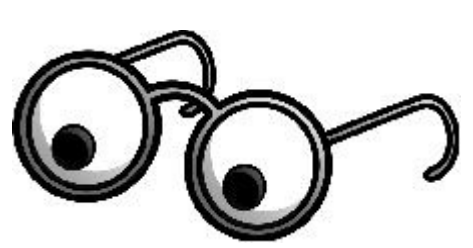

Do not forget to thoroughly scrutinise every magazine for your membership number hidden within the text of articles each month.

The number is placed in the 8672 middle of a sentence like this!

Start looking now! The lucky membership number is hidden somewhere in this month's edition. Is it yours?

When you find your number contact the club by email at [editor@sccc.org.au](mailto:editor@sccc.org.au) or phone 54921005 to claim your prize. You are allowed 60 days from the publication date to claim your prize. Otherwise, the prize is forfeited!

# <span id="page-13-0"></span>**Classified Ads**

Classified Advertisements in Bits'N'Bytes - Editorial Policy is that B'N'B Classified Advertisement -

- **1.** Are for the use of members only.
- **2.** Items must not be of a business or commercial nature.
- **3.** Items submitted should be limited to a few items no huge garage sale lists please!
- **4.** Items should preferably be relevant to computers, graphics, video, audio, electrical or electronic hobbies etc. Adverts for other types of household goods will be accepted only if there is sufficient room for them.
- **5.** Ads should preferably be forwarded direct to [editor@sccc.org.au](mailto:editor@sccc.org.au) or phoned in to 54913279.
- **6.** The Editor reserves the right to reject or edit any material .Editor reserves the right to reject or edit

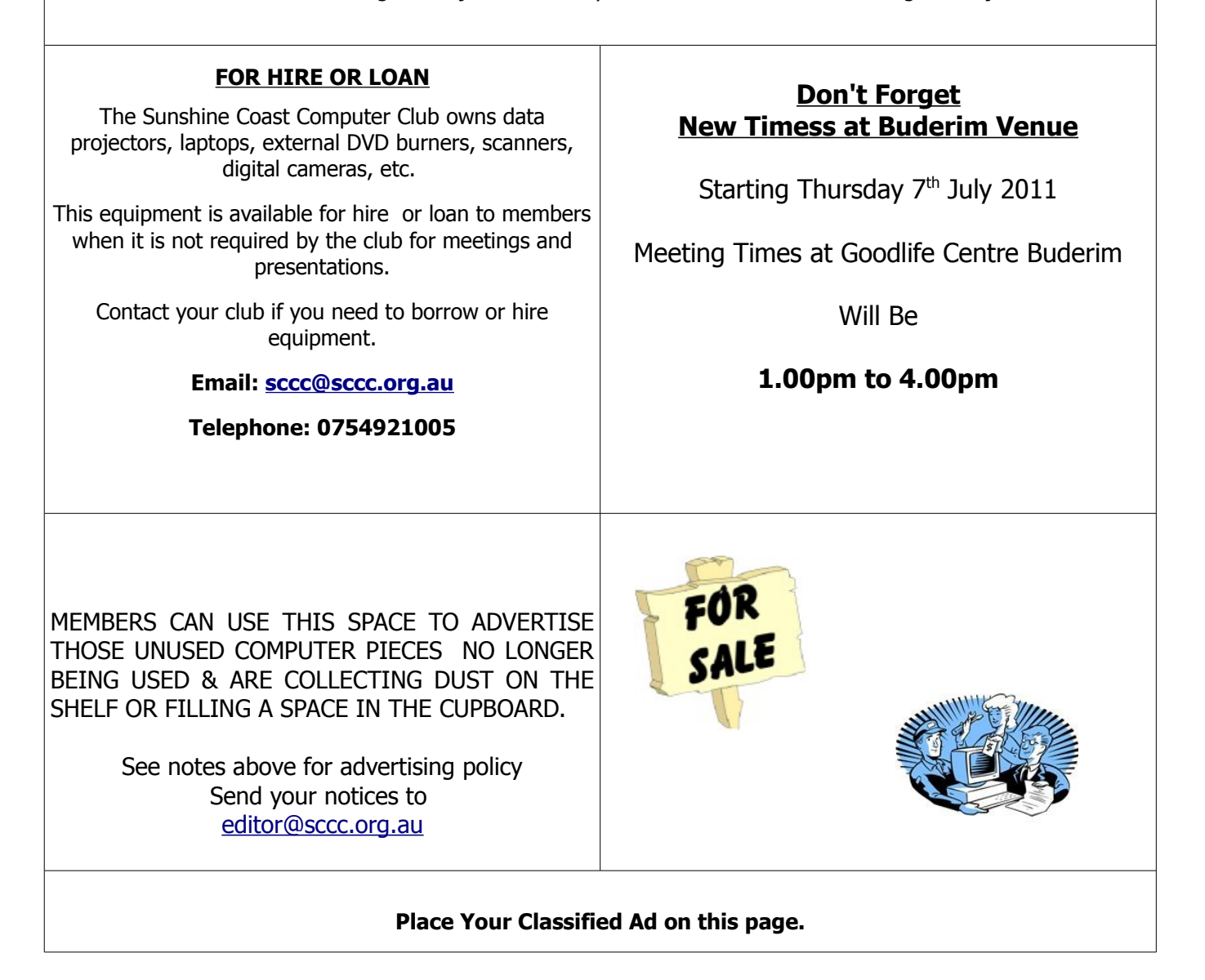

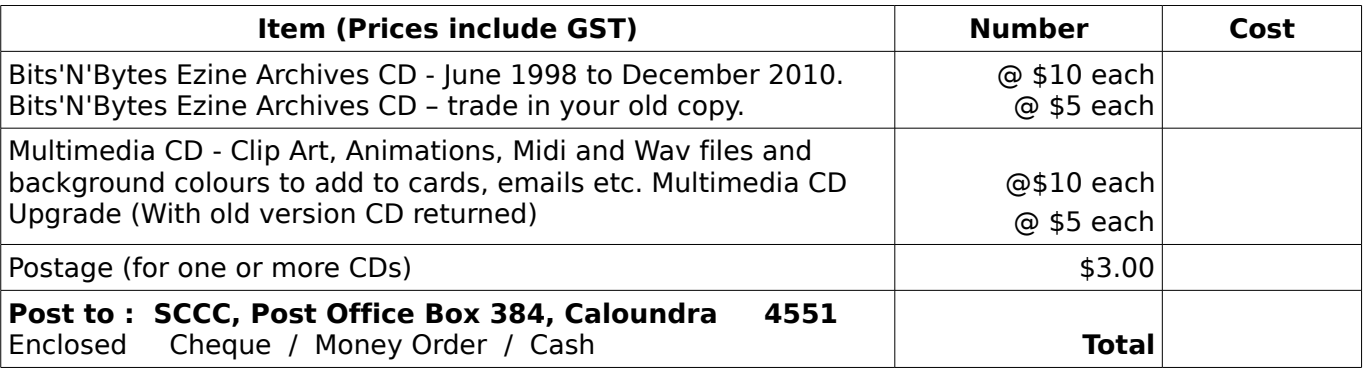

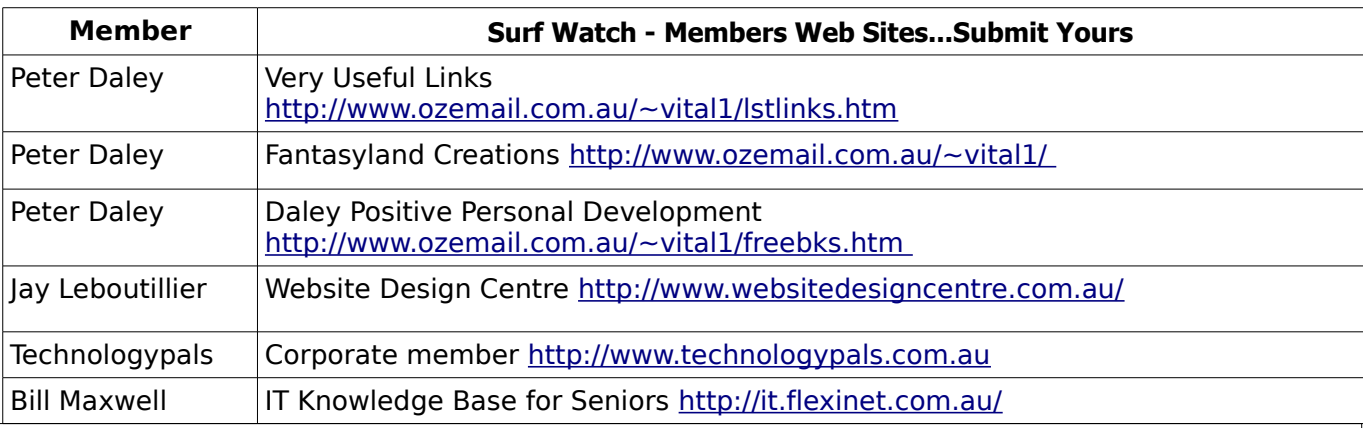

## <span id="page-14-2"></span><span id="page-14-1"></span>**Your Committee**

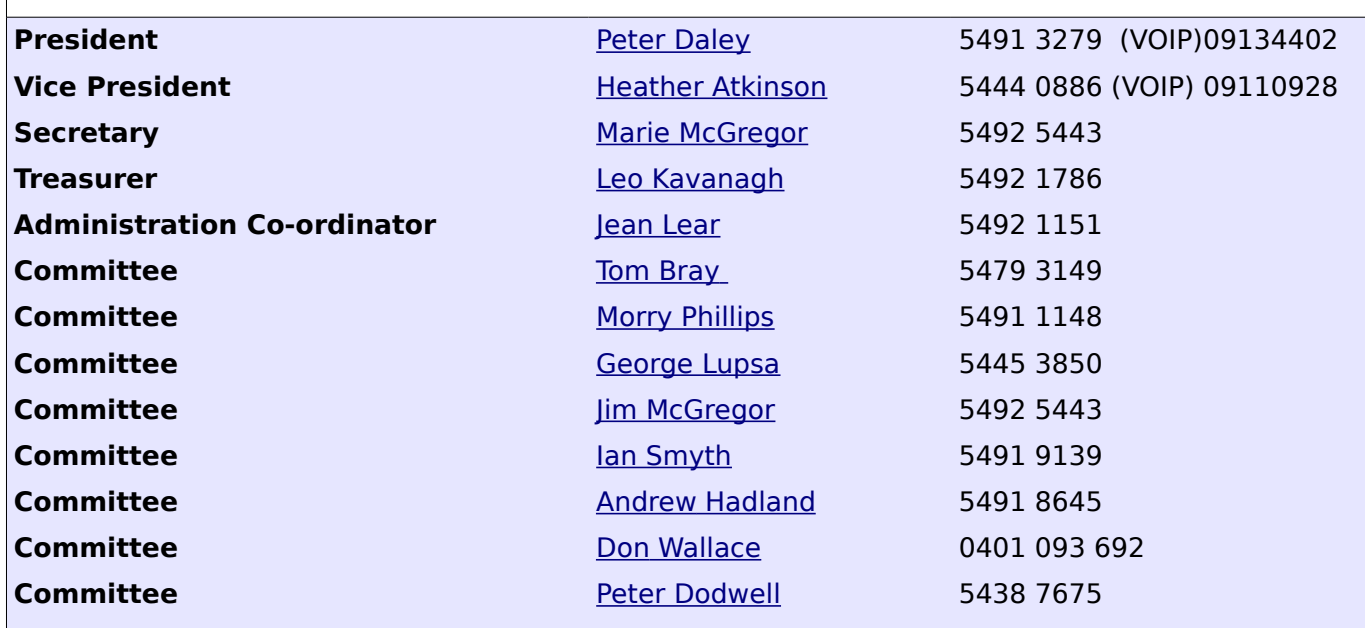

## <span id="page-14-0"></span>**Club Intranet**

The Club Intranet is available at all meeting venues. It is packed with up to date free software, tutorials and back issues of Bits'N'Bytes. Access it from any networked computer at the venue.

Type In your browser address bar:**192.168.2.222 At both Buderim and Caloundra and Yandina when available.**

# <span id="page-15-0"></span>**SCCC Membership Application/Renewal Form**

**Applications can be posted to SCCC Inc., P O Box 384, Caloundra, 4551 or presented at a meeting**

**I wish to apply for membership**

**I wish to renew my membership**

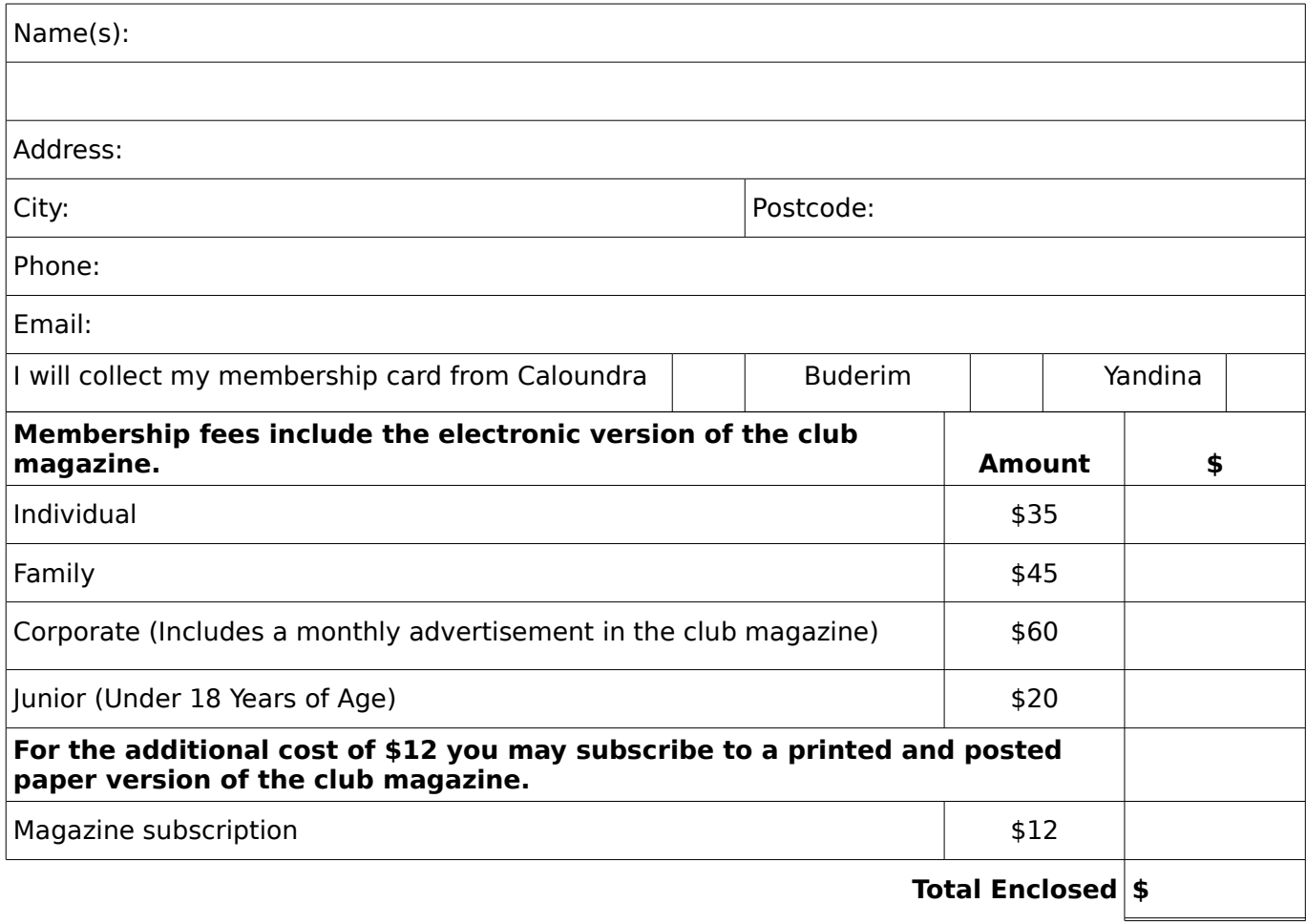

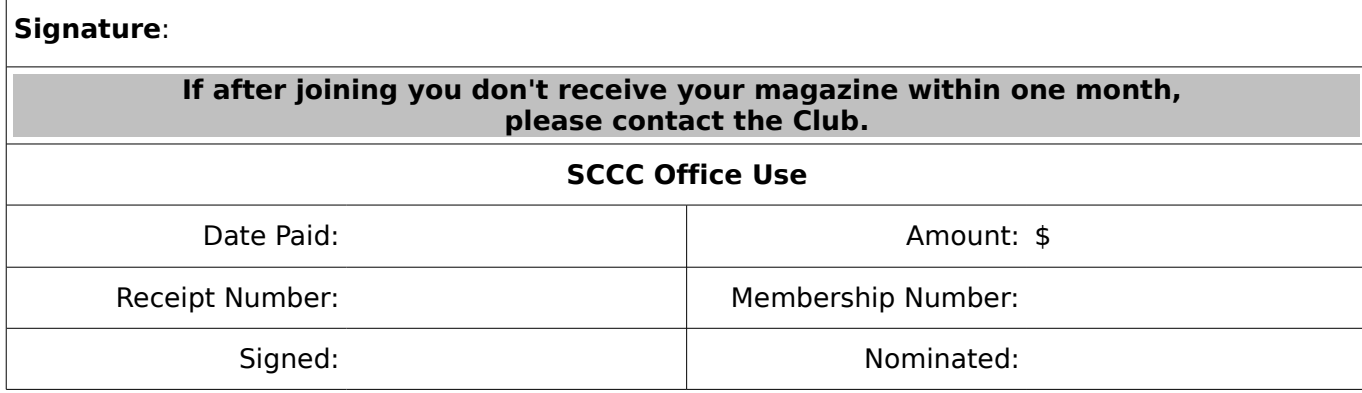